### **Sachkundeprüfung gemäß §34a GwO**

### **Prüfungsanmeldung in 11 Schritten**

Die Prüfungsanmeldung erfolgt über unser Onlineportal unter folgendem Link: [https://tibros.ihk](https://tibros.ihk-koeln.de/142/tibrosPP/)[koeln.de/142/tibrosPP/](https://tibros.ihk-koeln.de/142/tibrosPP/)

### 1. Wählen Sie bitte den Punkt "Prüfungsteilnehmer".

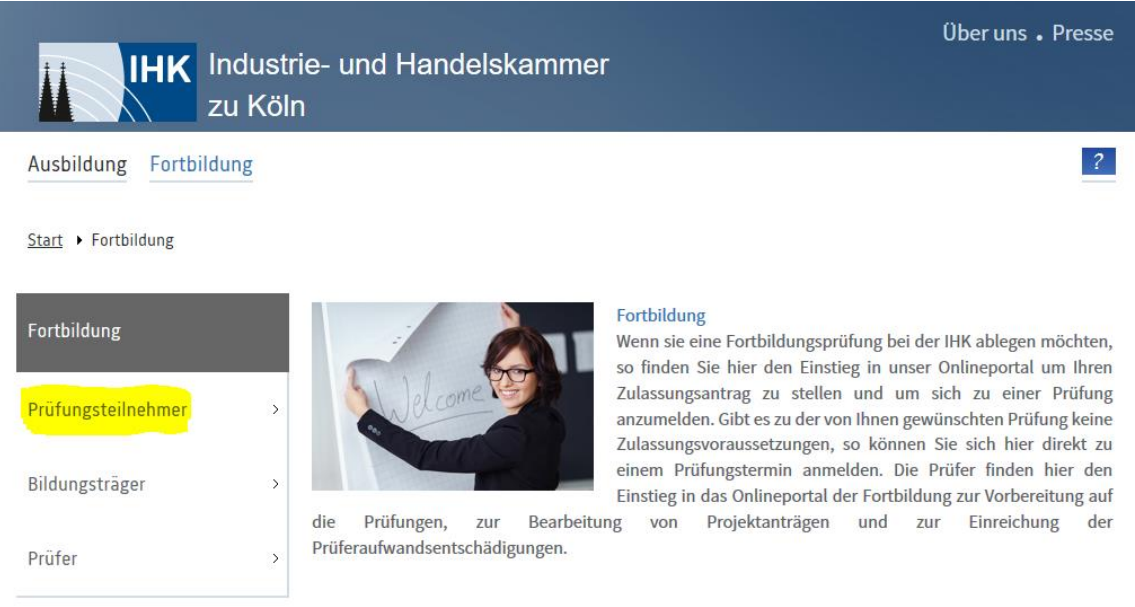

2. Wenn Sie sich zum ersten Mal für eine Prüfung anmelden, beginnen Sie bitte mit der Registrierung.

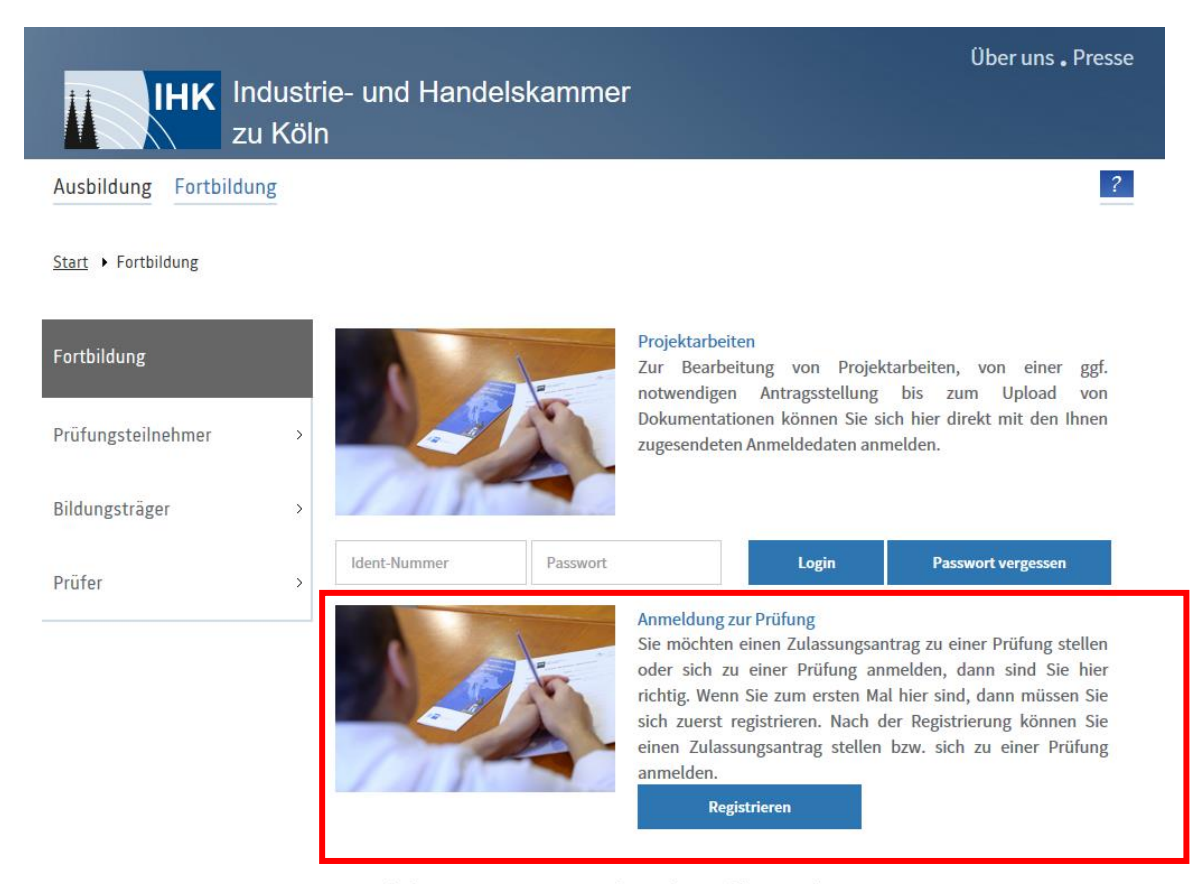

Sie sind schon im Besitz von Zugangsdaten, dann melden Sie sich an.

Sollten Sie bereits Zugangsdaten zu unserem Onlineportal haben, nutzen Sie bitte diese um sich anzumelden.

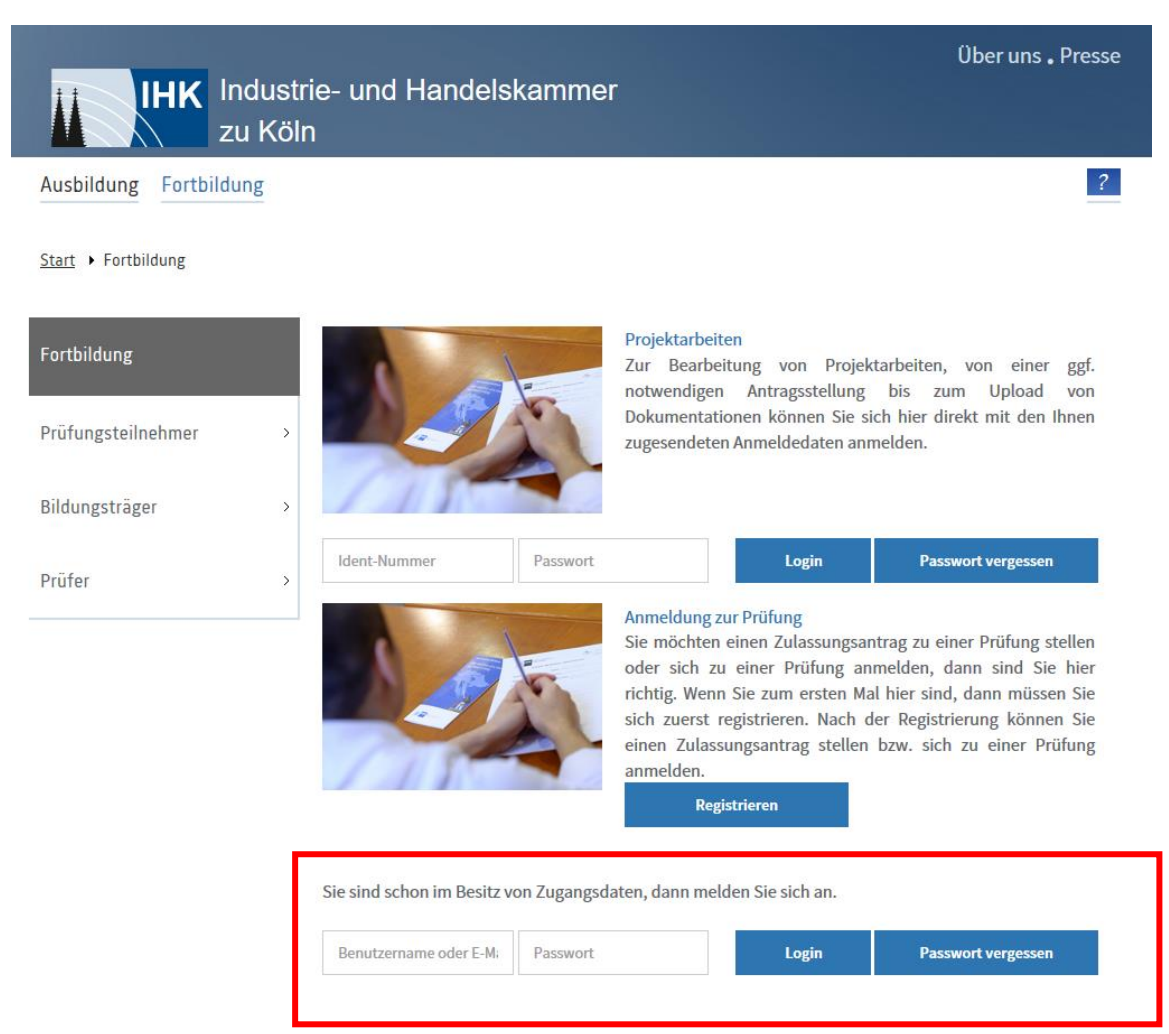

Nach Ihrer Anmeldung im Onlineportal gehen Sie bitte in den Bereich "Anmeldung zu einer  $3.$ Prüfung".

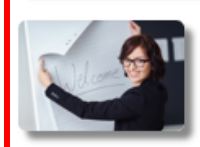

### Anmeldung zu einer Prüfung

Ermöglicht Ihnen die Onlineanmeldung zu einer Prüfung.

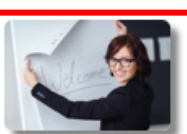

#### Zulassungsanträge

Hier sehen Sie die von Ihnen gestellten Zulassungsanträge und können neue Zulassungsanträge stellen.

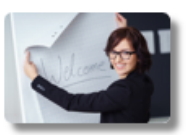

### Prüfungen

Hier erhalten Sie Informationen zu Ihren Prüfungsanmeldungen. Außerdem können Sie sich hier zu Prüfungen anmelden.

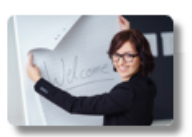

### Prüfungstermine

Hier finden Sie die Prüfungstermine zu Ihren Prüfungsanmeldungen.

4. Jetzt können Sie einen Abschluss auswählen: AEVO heißt hier "Sachkundeprüfung im Bewachungsgewerbe | Verordnung vom 01.01.2003 (keine Zulassung erforderlich)". Bitte wählen Sie dies aus und bestätigen Sie Ihre Angabe mit "weiter".

# Abschlussauswahl

Bitte wählen Sie einen Abschluss aus.

Abschluss:

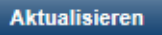

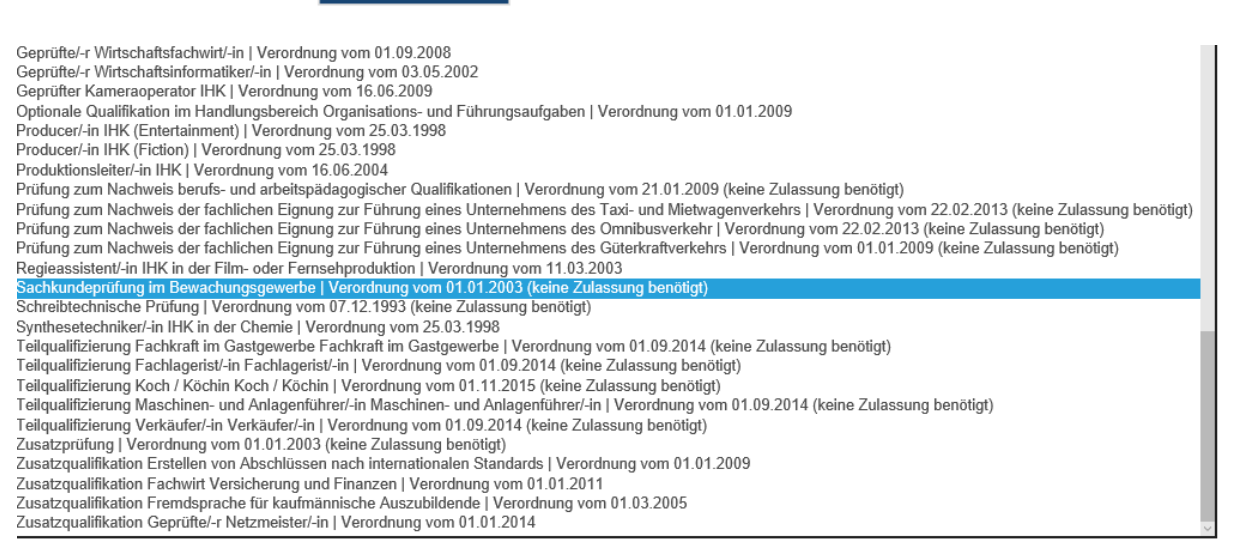

Und bestätigen Sie die Auswahl mit aktualisieren.

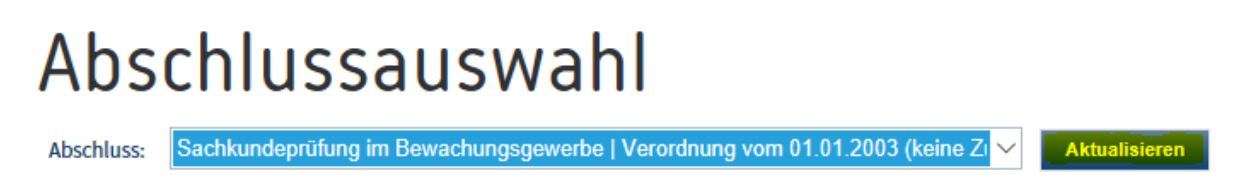

5. Sie erhalten eine kurze Information zur Prüfungsverordnung. Bestätigen Sie Ihre Auswahl mit "Anmeldung zur Prüfung".

## Abschlussauswahl

Sachkundeprüfung im Bewachungsgewerbe | Verordnung vom 01.01.2003 (keine ZI  $\vee$ Abschluss:

**Aktualisieren** 

#### Prüfungsverordnung

Es findet eine Gesamtprüfung statt. Diese kann im Falle des Nichtbestehens beliebig oft wiederholt werden.

Bitte beachten Sie: Sie können von Ihrer Anmeldung nur schriftlich zurücktreten. Bei Rücktritt von der Prüfung nach erfolgter Anmeldung bis vier Wochen vor der Prüfung wird eine Stornogebühr von 30 % der fälligen Gebühr erhoben. Bei Rücktritt zu einem späteren Zeitpunkt oder Nichtteilnahme an der Prüfung wird eine Stornogebühr von 50 % der fälligen Gebühr erhoben. Diese Bedingung ist verbindlich und wird mit der Anmeldung anerkannt.

Anmeldung zur Prüfung

6. Auf der nächsten Seite prüfen Sie Ihre persönlichen Daten, welche Sie bereits im Rahmen der Registrierung eingegeben haben .

# Anmeldung zu einer Prüfung

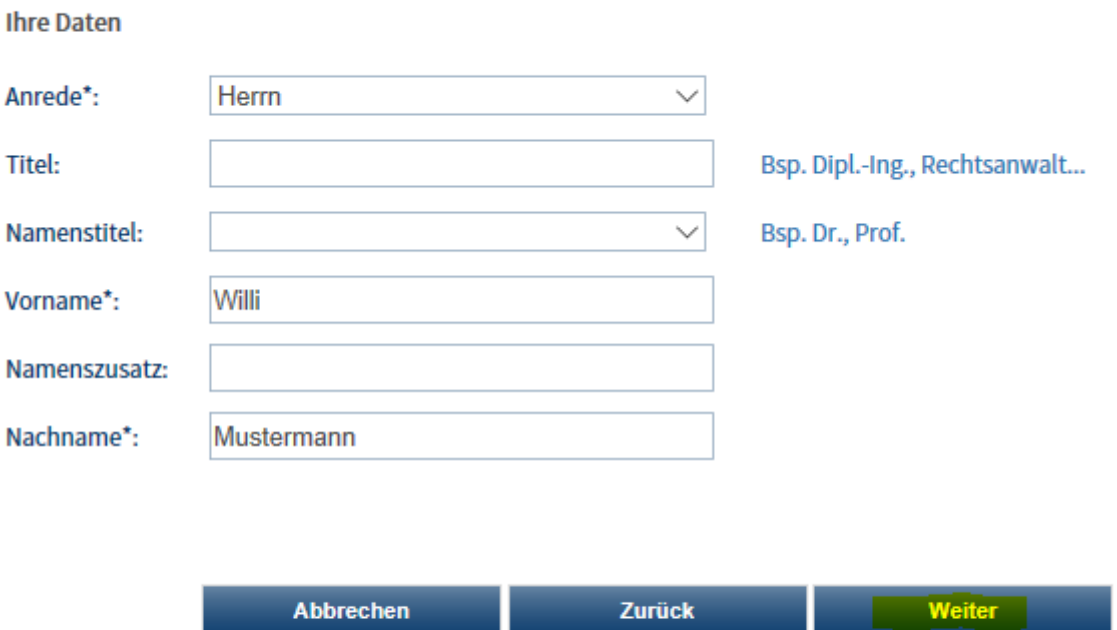

Mit\* gekennzeichnete Felder sind Pflichtfelder.

7. Im nächsten Schritt wählen Sie die Prüfungsart aus. Sie haben folgende Wahlmöglichkeiten: Fortbildungsprüfung, Fortbildungsprüfung (1. Wiederholung), Fortbildungsprüfung (2. Wiederholung etc.). Bestätigen Sie ihre Auswahl mit "weiter".

### Anmeldung zu einer Prüfung

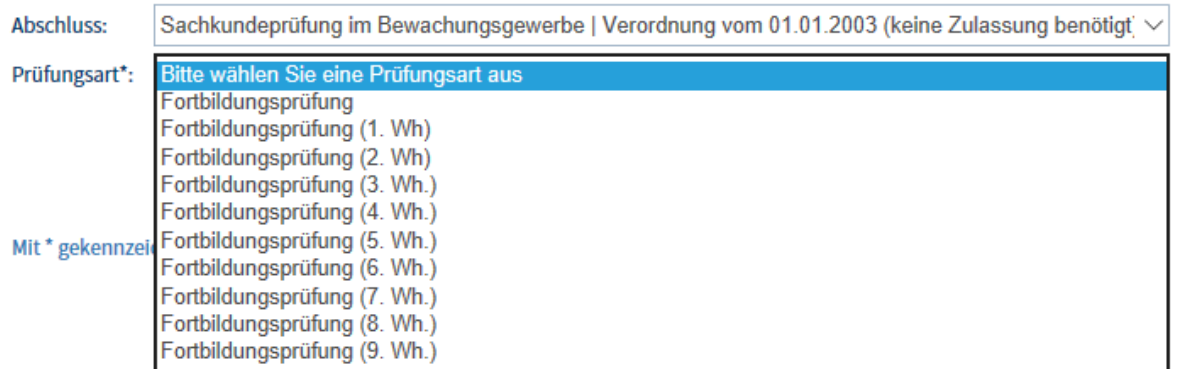

8. Im folgenden Schritt können Sie den Prüfungstermin und Prüfungsort auswählen. Bestätigen Sie Ihre Angabe mit "weiter".

### Anmeldung zu einer Prüfung

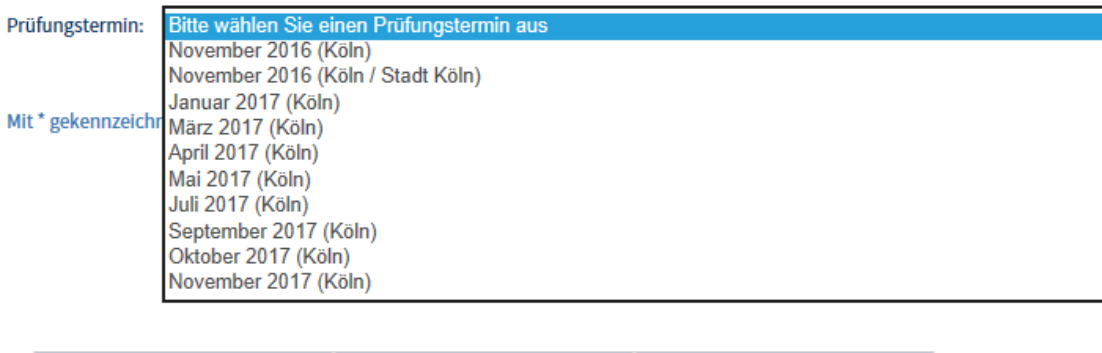

- Abbrechen Zurück Weiter
- 9. In Schritt neun können Sie Bemerkungen einfügen, die Rechnungsanschrift prüfen und Ihren Bildungsträger eintragen. Bitte bestätigen Sie Ihre Angaben wieder mit "weiter".

### Anmeldung zu einer Prüfung

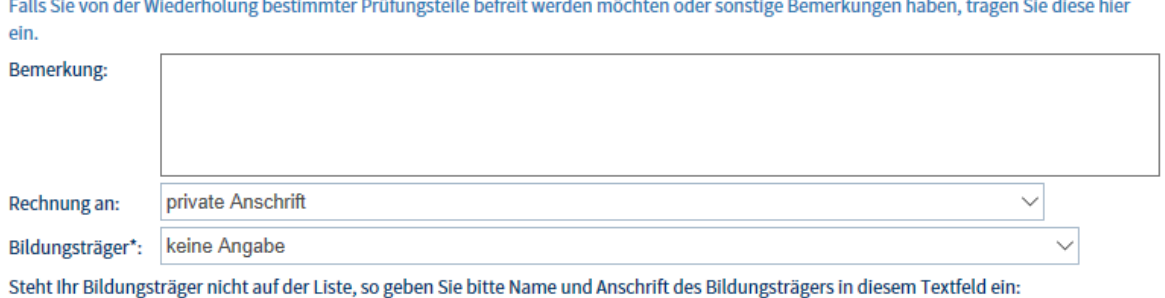

### **Bildungsträger = Lehrgangsanbieter**

### 10. Diesen Schritt können Sie mit "weiter" überspringen

### Anmeldung zu einer Prüfung

#### Prüfungszeugnis Fachwirt/-in:

Bei einer Freistellung vom schriftlichen Teil muss hier das Prüfungszeugnis hochgeladen werden!

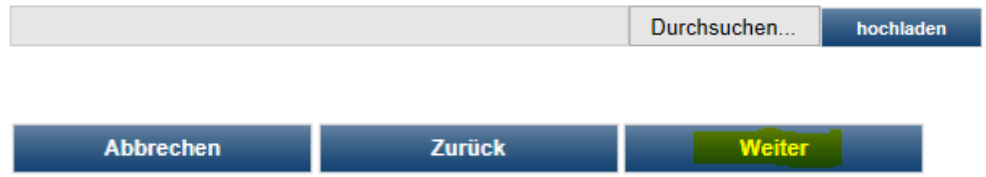

11. Im letzten Schritt kontrollieren Sie Ihre Angaben und melden sich dann verbindlich mit "kostenpflichtig anmelden" an.

# Anmeldung zu einer Prüfung

Kontrolle Ihrer Angaben:

### Sind Ihre Angaben korrekt? Bitte überprüfen Sie diese, denn die Daten werden in das Zeugnis übernommen.

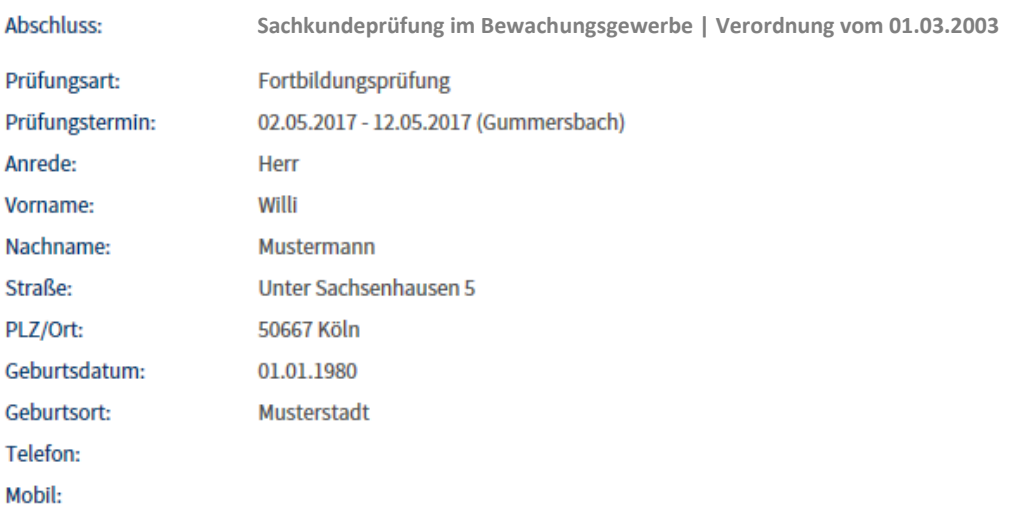

### Prüfungsordnung, Gebühren und Rücktrittsbedingungen

Ich akzeptiere die Prüfungsbedinungen. Auf die Erhebung der Stornogebühren, bei Rücktritt nach erfolgter Anmeldung oder Nichtteilnahme an der Prüfung, bin ich hingewiesen worden.

> Zurück **Abbruch** .<br>kostenpflichtig anmelden